# Manuel d'utilisation

Pour

# **MaxiCompte**

Logiciel de gestion de comptes banques

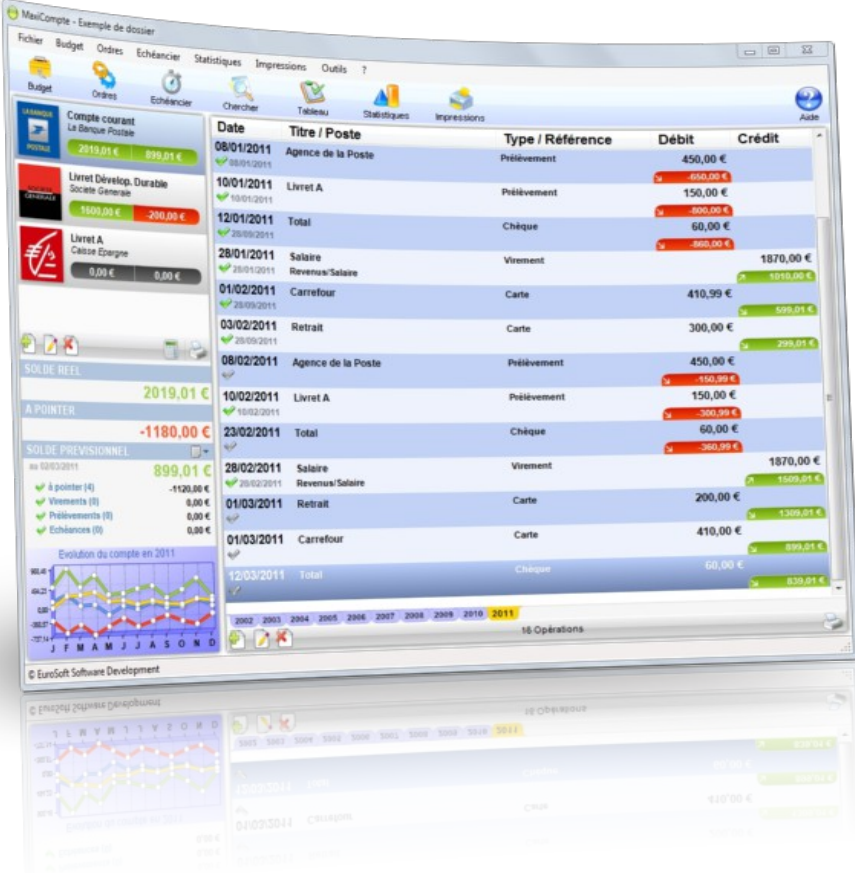

Démarrage et prise en main du logiciel

# **Présentation**

MaxiCompte est un petit logiciel totalement gratuit permettant à un particulier de suivre ses comptes banques (compte courant, livrets épargnes) et gérer son budget (recettes et dépenses) dans un cadre familial.

*Si vous souhaitez gérer des comptes «Titre» ou si vos besoins ne se limitent pas à une gestion de comptes banque. Vous devrez vous tourner vers d'autres logiciels diffusés ou commercialisés par d'autres éditeurs.*

### **Fonctionnalités**

- **Multi-dossiers et multi-comptes banques**
- Saisie simple et rapide des opérations bancaires
- Organisation arborescente des recettes et dépenses (postes et sous-postes)
- Budgétisation des recettes et dépenses annuelles
- Gestion budgétaire (tableau de bord des dépenses et recettes)
- Gestion des ordres automatiques (prélèvements et virements)
- Échéancier avec passage automatique des opérations
- Possibilité d'effectuer des virements compte à compte
- Recherche rapide des opérations bancaires
- Impressions (relevé de compte, liste des ordres automatiques, bordereau de remise de chèques ... )
- Statistiques (répartition des recettes ou dépenses, répartition par type de paiement, évolution du/des comptes ...)
- Simulation et calcul de tableau d'amortissement d'emprunts
- Gestion documentaire (pour archiver courriers, contrats de prêt, plaquettes ....)
- Exportation et importation des opérations bancaires (format txt et qif)
- Fonction de sauvegarde et restauration de la base de données intégrée

### **Configuration minimale**

- Windows XP, Vista W7 ou W8.
- Microsoft .NET Framework 3.5 ou supérieur.
- **Internet Explorer 7 ou supérieur.**

# **Installation**

Pour installer le logiciel, vous devez dans un premier temps le télécharger sur le site [www.maxicompte.com.](http://www.maxicompte.com/) (vous trouverez également ce logiciel sur les principaux sites de téléchargement français)

#### **Installation du logiciel sur PC**

Exécutez le fichier d'installation "maxicompte.exe" que vous avez téléchargé et suivez les instructions.

Par défaut, le logiciel est installé dans le répertoire "C:\Program Files\EuroSoft Software Development\MaxiCompte 3" pour les versions 32bits de Windows ou "C:\Program Files (x86)\EuroSoft Software Development\MaxiCompte 3" pour les versions 64bits de Windows.

Si le logiciel est exécuté avec un compte utilisateur "Administrateur" Les données sont par défaut stockées à la racine du disque "Système" (C:\Données EuroSoft Software Development\MaxiCompte 3).

Vous pouvez modifier la localisation des données en utilisant le menu : Outils => Base de données => Localisation des données.

Si le logiciel est exécuté avec un compte utilisateur "limité" ou "standard" Les données seront stockées dans le dossier "Mes documents". (sans possibilité de modifier ou de déplacer la localisation des données)

#### **Installation du logiciel sur clé USB**

Exécutez le fichier d'installation "maxicompteusb.exe" que vous avez téléchargé et suivez les instructions.

Toutes les données sont stockées sur la clé USB dans le répertoire contenant l'exécutable du logiciel. (sans possibilité de modifier ou de déplacer la localisation des données)

#### **Installation d'une mise à jour**

Dans un premier temps et par précaution, effectuer une sauvegarde de votre base de données avant d'installer la mise à jour. Utilisez le menu "Outils" => "Base de données" => "Sauvegarde" pour produire le fichier de sauvegarde compressé.

Téléchargez le fichier d'installation de la mise à jour sur le site [www.maxicompte.com.](http://www.maxicompte.com/)

Exécutez le fichier d'installation de la mise à jour "maj\_maxicompte.exe" que vous avez téléchargé et suivez les instructions.

#### **Désinstallation du logiciel**

Pour désinstaller ce logiciel de votre PC, utilisez la procédure de désinstallation intégrée dans Windows.

Si vous avez installé le logiciel sur clé USB. Il faut simplement supprimer manuellement le répertoire d'installation.

# **Première utilisation**

#### **Désactiver les messages publicitaires**

MaxiCompte est totalement gratuit. Mais il intègre des messages publicitaires faisant la promotion des autres logiciels de l'éditeur.

Lorsque la fenêtre "Autres logiciels" apparaît, cochez la case "Ne plus afficher de message au démarrage" en bas à gauche pour empêcher l'apparition de cette fenêtre au lancement de MaxiCompte. Le logiciel lance également automatiquement le site web [www.](http://www.persoapps.com/)maxicompte[.com.](http://www.persoapps.com/) Pour le désactiver, décochez "Site web du logiciel au démarrage" dans le menu "Fichier",

#### **Commencer à utiliser le logiciel**

#### Suppression de la base de données de démonstration

Pour permettre aux nouveaux utilisateurs de découvrir MaxiCompte, une base de données de démonstration est automatiquement créée lors de la première exécution sur votre PC. Sélectionnez "Supprimer le dossier" dans le menu "Fichier" pour supprimer le dossier de démonstration (voir chapitre "Supprimer les données de démonstration")

#### Création de votre dossier

Vous devrez ensuite créer votre dossier (celui-ci contiendra vos données). Pour créer un dossier, sélectionnez "Créer un dossier" dans le menu "Fichier" (voir chapitre "Créer un dossier")

#### Création de votre compte banque

Un fois votre dossier créé et ouvert, vous devrez créer votre compte banque.

# **Supprimer les données de démonstration**

Lors de la première exécution du logiciel, une base de données de démonstration est automatiquement créée.

Pour commencer à utiliser le logiciel, vous devez supprimer ces données de démonstration. Pour simplement supprimer ce dossier, sélectionnez "Supprimer le dossier" dans le menu "Fichier". Vous pouvez également cliquer sur le bouton à droite du menu principal "Cliquez ici pour supprimer les données de démonstration".

Référez-vous au chapitre "Créer un dossier" pour commencer la gestion de vos données.

# **Créer un dossier**

Ce logiciel est multi-dossiers, chaque membre de votre famille pourra ainsi créer ses comptes indépendamment les uns des autres.

Pour commencer à utiliser le logiciel, vous devez créer un dossier dans lequel vous pourrez gérer votre agenda.

Pour créer un dossier, sélectionnez "Créer un dossier" dans le menu "Fichier". Dans la fenêtre "Dossier" :

- 1) Saisissez le nom du dossier (exemple "Mon Agenda"). champ obligatoire
- 2) Vous pouvez également saisir un mot de passe pour protéger l'ouverture et la consultation de vos comptes. champ optionnel
- 3) Vous pouvez choisir une autre image pour représenter votre dossier (par défaut il s'agit d'un dossier bleu). Champ optionnel
- 4) Cliquez sur "Ok" pour créer le dossier.

Le dossier que vous avez créé sera alors automatiquement ouvert.

Vous pouvez modifier le titre ou le mot de passe de votre dossier en sélectionnant "Modifier le dossier" dans le menu "Fichier". Si le dossier est protégé par un mot de passe, celui-ci vous sera demandé.

Si vous souhaitez que votre dossier s'ouvre automatiquement lors du lancement du logiciel. Cochez votre dossier en sélectionnant "Ouverture automatique" dans le menu "Fichier". Si le dossier est protégé par un mot de passe, celui-ci vous sera demandé au lancement du logiciel.

Pour ouvrir, vos autres dossiers, sélectionnez "Ouvrir un dossier" dans le menu "Fichier". Si le dossier que vous souhaitez ouvrir est protégé par un mot de passe, celui-ci vous sera demandé.

# **Gestion des comptes banques**

- Saisie simple et rapide des opérations bancaires
- Organisation arborescente des recettes et dépenses (postes et sous-postes);
- Budgétisation des recettes et dépenses annuelles
- Gestion budgétaire (tableau de bord des dépenses et recettes)
- Gestion des ordres automatiques (prélèvements et virements)
- Échéancier avec passage automatique des opérations
- **Possibilité d'effectuer des virements compte à compte**
- Recherche rapide des opérations bancaires
- Impressions (relevé de compte, liste des ordres automatiques, bordereau de remise de chèques ... )
- Statistiques (répartition des recettes ou dépenses, répartition par type de paiement, évolution du/des comptes ...)
- Exportation et importation des opérations bancaires (format txt et qif)

## **Gestion de vos comptes banques**

Pour ajouter un compte banque, vous devez avoir créé et ouvert un dossier. Si vous n'avez pas accès à la création d'un compte banque. Cela signifie qu'aucun dossier n'est ouvert (sélectionnez «Ouvrir un dossier» dans le menu «Fichier»).

#### **Ajouter un compte banque**

Pour ajouter un compte banque, cliquez sur le bouton avec «un plus vert» sous la liste des comptes banques. Vous pouvez également cliquer droit dans la liste et sélectionner «Ajouter» dans le menu contextuel.

Dans la fenêtre «Compte Banque» :

- 1) Saisissez le «Nom de la banque» (ex. : Société Générale) ainsi que le «Titre du compte» (ex Compte courant). Ces 2 champs sont obligatoires
- 2) Vous pouvez également sélectionner une image pour représenter le compte banque (vous trouverez en effectuant une recherche internet le fichier image du logo de votre banque).
- 3) Saisissez le «Nom du titulaire du compte» ainsi que son adresse. champs optionnels
- 4) Si vous souhaitez imprimer des RIB, saisissez les coordonnées de vos comptes. **Il n'est pas obligatoire de saisir ces données pour utiliser le logiciel.**
- 5) Le champ «Prochain n° de chèque» permet le remplissage automatique du champ «Référence» lors de la saisie d'un chèque débiteur dans la liste des opérations bancaires.

Cliquez sur le bouton «Ok» pour créer votre compte banque. Celui-ci apparaîtra dans liste des comptes banque. L'image sélectionnée (logo de la banque), le nom de la banque ainsi que le titre du compte seront affichés. Vous visualiserez également le solde réel (premier nombre) et le solde prévisionnel (second nombre).

#### **Modifier un compte banque**

Pour modifier un compte banque de la liste, sélectionnez-le et cliquez sur le bouton représentant «un crayon» sous la liste des comptes banques. Vous pouvez également cliquer droit dans la liste et sélectionner «Modifier» dans le menu contextuel.

#### **Supprimer un compte banque**

Pour supprimer un compte banque de la liste, sélectionnez-le et cliquez sur le bouton représentant «avec une croix rouge» sous la liste des comptes banques. Vous pouvez également cliquer droit dans la liste et sélectionner «Modifier» dans le menu contextuel.

#### **Modifier la position dans la liste**

Si vous avez créé plusieurs comptes banques, vous pourrez modifier leurs positions en cliquant droit dans la liste et en sélectionnant «Déplacer vers le haut» ou «Déplacer vers le bas» dans le menu contextuel.

#### **Imprimer la liste des comptes banques**

Pour imprimer la liste des comptes banques, cliquez sur le bouton représentant «une imprimante» dans la liste des comptes banques.Vous pouvez également cliquer droit dans la liste et sélectionner «Impression» dans le menu contextuel.

#### **Total des soldes des comptes banques**

Pour calculer le total des soldes des comptes banques, cliquez sur le bouton représentant «une calculatrice» dans la liste des comptes banques. Vous pouvez également cliquer droit dans la liste et sélectionner «Totaux des comptes banques» dans le menu contextuel.

## **Postes de recettes et de dépenses**

Avant de commencer la saisie des opérations, il faut construire la liste des postes de recettes et de dépenses qui vous permettront de ventiler les opérations.

Il est préférable de les créer maintenant plutôt qu'au fur et à mesure de la saisie de vos opérations bancaires. Malgré cela il est probable que vous en oublierez quelques-unes que vous pourrez rajouter au fil de vos saisies.

*Pour notre exemple nous détaillerons le fonctionnement des postes de dépenses. La procédure est la même pour les postes de recette.*

Pour accéder à la gestion de l'organisation des postes, sélectionnez «Postes de dépense» dans le menu «Budget».

Les postes sont organisés dans une arborescence à 2 niveaux (poste de dépense et ses subdivisions). Par exemple :

- Voiture
	- Carburant
	- Entretient
	- Contrôle technique
	- Assurance,
	- etc.

#### **Pour ajouter un poste**

- 1) Cliquez sur le bouton représentant «un dossier jaune» en bas à gauche dans la fenêtre «Organisation et budget des postes de dépense». Une branche nommée «(Saisissez un titre)» est ajoutée à la fin de l'arborescence.
- 2) Saisissez le titre du poste dans le champ «Titre» dans la zone «Détail du poste»
- 3) Cliquez sur le bouton «Enregistrez le titre» pour que le poste soit créé.

*Si vous ne saisissez pas de titre, le poste sera automatiquement effacé.*

#### **Pour ajouter une subdivision dans un poste**

- 1) Sélectionnez le poste dans lequel vous souhaitez ajouter la subdivision.
- 2) Cliquez sur le bouton représentant «2 dossiers jaunes» en bas à gauche dans la fenêtre «Organisation et budget des postes de dépense». Une branche nommée «(Saisissez un titre)» est ajoutée à la fin de la banche du poste sélectionné.
- 4) Saisissez le titre de la subdivision dans le champ «Titre» dans la zone «Détail du poste»
- 5) Cliquez sur le bouton «Enregistrez le titre» pour que le poste soit créé.

#### **Pour supprimer un poste ou une subdivision**

- 1) Sélectionnez le poste ou la subdivision et cliquez sur le bouton avec une «croix rouge» dans la barre de boutons en bas à gauche.
- 2) Saisissez «OUI» dans le message de confirmation.
- 3) Validez la suppression.

Si vous avez supprimé un poste, toutes les subdivisions seront également supprimées.

#### **Prévision budgétaire par poste**

Le logiciel vous offre la possibilité de prévoir vos dépenses ou recettes annuelles. Vous pourrez ainsi grâce au tableau de bord visualiser les différences entre ce que vous avez prévu et vos dépenses et recettes réelles.

Si vous souhaitez bénéficier de cette fonctionnalité, vous devez donc chaque année saisir les montants que vous estimez dépenser ou recevoir.

Pour affecter un montant à un poste ou à une subdivision :

- 1) Sélectionnez le poste ou la subdivision.
- 2) Cliquez sur le bouton +
- 1) Sélectionnez l'année et saisissez le montant annuel
- 2) Cliquez sur le bouton «Ok» pour valider le budget.

Si vous budgétez des subdivisions, vous ne pourrez pas modifier le budget au niveau du poste. Celui-ci sera automatiquement calculé par la somme de ses subdivisions.

#### **Réorganisation alphabétique de l'arborescence**

Cliquez droit sur l'arborescence et sélectionnez «Réorganisation alphabétique». Cela permettra trier tous les postes et leurs subdivisions par ordre alphabétique.

#### **Exemple d'arborescence**

Vous devez bien réfléchir à la manière dont vous souhaitez organiser vos postes de dépense et de recette. Il n'existe pas d'organisation type. D'une personne à l'autre, la manière d'envisager les choses peut être très différente. Vous trouverez ci-dessous un petit exemple (incomplet) d'organisation des dépenses avec leurs subdivisions :

- Vie courante
	- Alimentation
	- Hygiène
	- Coiffeur
	- Vêtements
- Voiture
	- Carburant
	- **Entretient**
	- Contrôle technique
	- Assurance
	- Loisir
		- Cinéma
		- Restaurant
		- Piscine
		- Musée
- Santé
	- Médecin
	- Dentiste
	- Pharmacie
	- Analyses
	- Mutuelle

# **Saisie de vos opérations bancaires**

Maintenant que votre dossier, votre compte banque et vos postes de dépenses et de recettes sont créés. Vous pouvez commencer la saisie de vos opérations bancaires,

La liste des opérations est présentée sur les 2 tiers droits de la fenêtre principale du logiciel.

En bas de la liste, un système d'onglet ventile automatiquement les opérations par année.

Sous le système d'onglet annuel, une barre de boutons vous permettra d'accéder à l'ajout, la modification ou la suppression d'une opération ainsi que le filtrage et l'impression de la liste.

Vous pouvez également accéder à l'ensemble des fonctionnalités de la liste à partir du menu contextuel en cliquant droit sur la liste.

Cliquez sur la barre de titre de la liste pour ordonner les opérations d'une même année par date, date de validation, titre, type, référence, débit ou crédit. (par défaut la liste est ordonnée par la date)

#### **Solde initial**

Après avoir créé votre compte banque, vous devez indiquer au logiciel le solde initial avant de commencer à saisir vos opérations bancaires. Vous pouvez indiquer le solde apparaissant sur votre dernier relevé de compte est saisir ensuite toutes opérations postérieures qui ne figure pas sur le relevé. Il vous sera toujours possible de modifier ce solde initial en cas d'erreur (même après avoir commencé à saisir les autres opérations),

Pour inscrire ou modifier le solde initial, double-cliquez sur la première ligne du premier onglet annuel dans la liste des opérations dont le titre est «SOLDE INITIAL». La ligne passe en mode édition, vous pourrez saisir un solde de départ créditeur ou débiteur.

#### **Saisie d'une opération bancaire**

Lors de l'ajout ou de la modification d'une opération, vous accéderez soit à la saisie directement dans la liste soit à l'ouverture d'une fenêtre d'édition. Vous pouvez sélectionner la solution qui vous correspond dans la fenêtre des propriétés du logiciel.

Dans tous les cas, vous aurez accès à la saisie des données suivantes :

- **Date** : Date à laquelle l'opération a été effectuée.
- **Date de pointage** : Date à laquelle l'opération est passée à la banque (date du relevé de banque)
- **Titre** : Titre de l'opération (ex. : restaurant « le gourmand », EDF, salaire ...)
- **Type** : Type ou mode de paiement (espèce, chèque, carte ...)
- **■** Référence : Référence de l'opération (n° de chèque, n° prélèvement ...)
- **Montant** : Dans la liste, sélectionnez la colonne «Débit » pour saisir une opération débitrice ou la colonne « Crédit » pour une opération créditrice. Dans la fenêtre, saisissez un montant négatif pour une opération débitrice ou un montant positif pour une opération créditrice.
- **Poste(s)** : Cette boite liste vous permettra de sélectionner un poste de dépenses ou de recettes afin de ventiler votre opération pour permettre l'établissement du tableau de bord et des statistiques (voir la rubrique ci-dessous pour **[Ventiler une opération sur plusieurs postes](#page-12-0)**). Si un montant est saisi, seul le bouton de sélection des postes de dépenses ou de recettes sera visible.

La fenêtre d'édition permet la saisie d'un commentaire ainsi que la sélection de documents « images » et/ou « fichiers » à lier à l'opération (facture, bulletin de paie, ticket de caisse ...).

Dans tous les cas, il vous est possible d'éditer dans une fenêtre une opération après son ajout en la sélectionnant dans la *liste et en cliquant droit dessus et en sélectionnant « Edition dans une fenêtre » dans le menu contextuel*

#### <span id="page-12-0"></span>**Ventiler une opération sur plusieurs postes**

Lors de saisie d'une opération, vous pouvez choisir de ventiler le montant sur plusieurs postes de dépenses ou de recettes.

Cliquez sur le bouton + « vert » ou moins « rouge » pour ouvrir la fenêtre de sélection du/des poste(s). Ensuite, cliquez sur le bouton « Ventiler l'opération sur plusieurs postes » :

- 1. La fenêtre « Ventilation de l'opération sur plusieurs postes » vous indiquera le montant total de l'opération ainsi que la liste des postes sur lesquelles elle est ventilée.
- 2. Cliquez sur le bouton avec « un plus vert » sous la liste pour ajouter une ligne.
- 3. Une ligne s'active vous permettant de sélectionner le poste et de saisir le montant.
- 4. Cliquez dans la grille ou sur une autre ligne pour valider la saisie.

Si le total de la ventilation est supérieur au montant de l'opération, le logiciel détectera une incohérence ou vous l'indiquera.

Vous pouvez modifier une ligne en cliquant sur le bouton avec « un crayon » sous la liste ou double-cliquez directement sur la ligne.

Vous pouvez supprimer une ligne en cliquant sur le bouton avec « une croix rouge » sous la liste.

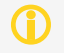

Pour les opérations ventilées sur plusieurs postes, une petite icône représentant une statistique « Camembert » apparaîtra<br>dans la liste à droite de l'information « Ventilé sur x postes ». Cliquez sur cette icône pour visu *du montant de l'opération par poste.*

#### **Ajouter une opération**

Pour ajouter une opération bancaire, cliquez sur le bouton avec «un plus vert» sous la liste des opérations bancaires. Vous pouvez également cliquer droit dans la liste et sélectionner «Ajouter» dans le menu contextuel.

#### **Modifier une opération**

Pour modifier une opération bancaire, sélectionnez-la et cliquez sur le bouton représentant «un crayon» sous la liste des opérations bancaires. Vous pouvez également cliquer droit dans la liste et sélectionner «Modifier» dans le menu contextuel.

#### **Supprimer une opération**

Pour supprimer une opération bancaire, sélectionnez-la et cliquez sur le bouton avec «une croix rouge» sous la liste des opérations bancaires. Vous pouvez également cliquer droit dans la liste et sélectionner «Modifier» dans le menu contextuel.

#### **Dupliquer une opération**

Pour dupliquer une opération, sélectionnez-la, cliquez droit dans la liste des opérations bancaires et sélectionner «Dupliquer l'opération» dans le menu contextuel. Une fenêtre d'édition apparaîtra afin de modifier (ou non) les données de l'opération que vous souhaitez

dupliquer. Cliquez sur le bouton « Ok » pour effectuer la duplication.

#### **Copier une opération dans un autre compte**

Pour copier une opération dans un autre compte banque, sélectionnez-la, cliquez droit dans la liste des opérations bancaires et sélectionnez «Copier dans un autre compte» dans le menu contextuel. Sélectionnez le compte banque dans lequel vous souhaitez copier l'opération et cliquez sur le bouton « Ok ».

*Un message vous demandera si vous souhaitez ou non supprimer l'opération dans le compte banque d'origine..*

#### **Ajout d'une série d'opérations**

Pour ajouter plusieurs opérations ayant des données communes (ex. : date, titre, poste, type ...), cliquez droit dans la liste des opérations bancaires et sélectionnez «Ajout rapide d'opérations en rafale» dans le menu contextuel.

Sélectionnez le type d'opération (débitrice ou créditrice) et saisissez les données communes aux opérations que vous souhaitez ajouter. Cliquez sur le cadenas grisé à droite de chaque champ pour les verrouiller). Cliquez sur le bouton en bas de la fenêtre pour créer vos opérations.

#### **Filtrage de la liste des opérations**

Les opérations sont automatiquement ventilées par années. Mais vous pouvez filtrer cette liste sur toutes données qui la compose.

Pour accéder au filtrage des opérations bancaires, cliquez sur le bouton représentant «un entonnoir» sous la liste des opérations bancaires à droite. Vous pouvez également cliquer droit dans la liste et sélectionner «Filtrage» dans le menu contextuel.

Sélectionnez dans la fenêtre « Filtrage des opérations » les éléments sur lesquelles vous souhaitez appliquer le filtrage. Pour le montant, vous devez saisir un nombre négatif pour filtrer les opérations débitrices (ex : -100,00 € <> -10,00 €, pour ne visualiser que les opérations débitrices entre 10 et 100 euros).

*Si vous ne retrouvez pas toutes vos opérations lors de l'ouverture du logiciel, vérifier qu'un filtre n'est pas actif.*

#### **Incrémentation automatique des numéros de chèques**

Le logiciel permet l'incrémentation automatique du n° de vos chèques lors de la saisie d'une opération. Pour cela vous devez saisir le n° du chèque qui apparaît dans votre chéquier. (celui que vous utiliserez lors de votre prochain paiement)

Lors de la saisie de l'opération, le n° du chèque apparaîtra automatiquement (dans le champ « Référence »), uniquement après la saisie d'un montant débiteur et de la sélection du type de paiement « Chèque ».

#### **Pointage d'une opération**

Le pointage des opérations permet de distinguer les opérations rapprochées, des opérations saisies dans le logiciel, mais non rapprochées de votre compte banque.

Pour rapprocher les opérations que vous visualisez sur votre extrait de banque (papier ou numérique), cochez-les en double-cliquant à gauche sur la ligne de l'opération sur la case grisée. Les opérations pointées sont indiquées par une coche verte.

## **Programmation des opérations automatiques**

Ce logiciel vous permettra de programmer des opérations automatiques : vos virements et prélèvements automatiques (salaires, loyers, impôts …) ainsi que des échéances ponctuelles (une dépense ou recette prévue)

#### **Vos virements automatiques**

Pour créer et gérer vos virements automatiques, sélectionnez « Virements automatiques » dans le menu « Ordres ». La fenêtre de gestion des virements automatiques se décompose en 2 zones : le détail des ordres et la liste des ordres.

Le détail de l'ordre, permettant de saisir les données relatives au virement :

- **Titre** : Titre du virement qui apparaîtra dans le champ « Titre » de l'opération.
- **Référence** : Référence du virement qui apparaîtra dans le champ « Référence » de l'opération.
- **Montant** : Montant du virement qui apparaîtra dans la colonne «Crédit» de l'opération. Cochez si vous souhaitez que les opérations soient automatiquement pointées lors de leur ajout.
- **Début** : Date à partir de laquelle commenceront les virements.
- **Fin** : Date à laquelle les virements doivent cesser.
- **Fréquence** : Fréquence du virement en mois (tous les x mois)
- **Jour** : Jour dans le mois auquel le virement doit être effectué. (champ « Date » de l'opération)
- **Compte banque** : Compte banque sur lequel le virement doit être effectué.
- **Poste de recette** : Poste de recette auquel le virement sera affecté.
- **Commentaire** : Commentaire sur le virement.

La liste, permets de consulter tous vos virements et de les sélectionner pour les modifier ou les supprimer

Pour ajouter un virement, cliquez sur le bouton « Ajouter », saisissez toutes les données obligatoires pour permettre sa bonne prise en compte (titre, montant, date de début et fin, fréquence, jour, et compte banque). Cliquez sur bouton « Enregistrer » pour ajouter le virement à la liste.

Pour modifier un virement, sélectionnez-le dans la liste et effectuez vos modifications. Cliquez sur bouton « Enregistrer » pour valider les modifications.

Pour supprimer un virement, sélectionnez-le dans la liste et cliquez sur le bouton « Supprimer ».

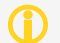

*Il est impératif de bien sélectionner le compte banque pour que le virement s'effectue correctement.*

#### **Vos prélèvements automatiques**

Pour créer et gérer vos prélèvements automatiques, sélectionnez «Prélèvements automatiques » dans le menu « Ordres ». La fenêtre de gestion des prélèvements automatiques se décompose en 2 zones : le détail des ordres et la liste des ordres.

Le détail de l'ordre, permettant de saisir les données relatives au prélèvement :

- **Titre** : Titre du prélèvement qui apparaîtra dans le champ « Titre » de l'opération.
- **Référence** : Référence du prélèvement qui apparaîtra dans le champ « Référence » de l'opération.
- **Montant** : Montant du prélèvement qui apparaîtra dans la colonne « Débit » de l'opération. Cochez si vous souhaitez que les opérations soient automatiquement pointées lors de leur ajout.
- **Début** : Date à partir de laquelle commenceront les prélèvements.
- **Fin** : Date à laquelle les prélèvements doivent cesser.
- **Fréquence** : Fréquence du prélèvement en mois (tous les x mois)
- **Jour** : Jour dans le mois auquel le prélèvement doit être effectué. (champ « Date » de l'opération)
- **Compte banque** : Compte banque sur lequel le prélèvement doit être effectué.
- **Poste de dépense** : Poste de dépense auquel le prélèvement sera affecté.
- **Commentaire** : Commentaire sur le prélèvement.

La liste, permets de consulter tous vos prélèvements et de les sélectionner pour les modifier ou les supprimer

Pour ajouter un prélèvement, cliquez sur le bouton « Ajouter », saisissez toutes les données obligatoires pour permettre sa bonne prise en compte (titre, montant, date de début et fin, fréquence, jour, et compte banque). Cliquez sur bouton « Enregistrer » pour ajouter le prélèvement à la liste.

Pour modifier un prélèvement, sélectionnez-le dans la liste et effectuez vos modifications. Cliquez sur bouton « Enregistrer » pour valider les modifications.

Pour supprimer un prélèvement, sélectionnez-le dans la liste et cliquez sur le bouton « Supprimer ».

*Il est impératif de bien sélectionner le compte banque pour que le prélèvement s'effectue correctement.*

#### **Vos virements compte à compte**

Pour créer un virement, compte à compte, sélectionnez « Virements compte à compte » dans le menu « Ordres ». La fenêtre de gestion des virements automatiques se décompose en 3 zones : le détail des données du compte à débiter, le détail des données du compte à créditer et le paramétrage pour un virement compte à compte récurent.

Données à débiter :

- Compte banque : Compte banque sur lequel doit s'effectuer le prélèvement.
- Titre : Titre du prélèvement qui apparaîtra dans le champ « Titre » de l'opération.
- Date : Date du prélèvement qui apparaîtra dans le champ « Date » de l'opération.
- Référence : Référence du prélèvement qui apparaîtra dans le champ « Référence » de l'opération.
- Montant : Montant du prélèvement qui apparaîtra dans la colonne « Débit » de l'opération. Cochez si vous souhaitez que les opérations soient automatiquement pointées lors de leur ajout.
- Poste de dépense : Poste de dépenses auquel le prélèvement sera affecté.

Données à créditer :

- Compte banque : Compte banque sur lequel doit s'effectuer le virement.
- Titre : Titre du virement qui apparaîtra dans le champ « Titre » de l'opération.
- Date : Date du virement qui apparaîtra dans le champ « Date » de l'opération.
- Référence : Référence du virement qui apparaîtra dans le champ « Référence » de l'opération.
- Montant : Montant du virement qui apparaîtra dans la colonne « Crédit » de l'opération. Cochez si vous souhaitez que les opérations soient automatiquement pointées lors de leur ajout.
- **Poste de recette: Poste de recette auquel le virement sera affecté.**

*Les montants sont forcément équivalents, la modification de l'un entraîne la modification de l'autre.*

Cliquez sur le bouton « Effectuer le transfert compte à compte » pour valider et effectuer le virement.

Données de récurrence :

Si vous souhaitez que ce virement compte à compte soit récurent (ex : tous les mois), cochez « Virement compte à compte récurrent ». Vous activerez ainsi de nouveaux champs :

**Début** : Date à partir de laquelle commenceront le virement compte à compte.

- **Fin** : Date à laquelle le virement compte à compte doit cesser.
- **Fréquence** : Fréquence du virement compte à compte en mois (tous les x mois)
- **Jour** : Jour dans le mois auquel le virement compte à compte doit être effectué. (champ « Date » de l'opération)
- **Commentaire** : Commentaire sur le le virement compte à compte.

Cliquez sur le bouton « Création des ordres automatiques » pour valider la programmation d'un virement compte à compte.

Le logiciel va alors créer un virement automatique pour le compte à créditer et un prélèvement automatique pour le compte à débiter. Vous pourrez y accéder avec les menus « Ordres » et « Virements automatiques » ou « Prélèvements automatiques »

#### **Vos échéances**

Pour créer et gérer vos échéances, cliquez sur le menu « Échéancier ». La fenêtre de gestion des échéances se décompose en 2 zones : le détail de l'échéance et la liste des échéances.

Le détail permettant de saisir les données relatives à l'échéance :

- **Titre** : Titre de l'échéance qui apparaîtra dans le champ « Titre » de l'opération.
- **Date** : Date de l'échéance qui apparaîtra dans le champ « Date » de l'opération.
- **Référence** : Référence de l'échéance qui apparaîtra dans le champ « Référence » de l'opération.
- **Type** : Type/mode de paiement de l'échéance qui apparaîtra dans le champ « Type » de l'opération.
- **Montant** : Montant de l'échéance qui apparaîtra dans la colonne « Débit » (montant négatif) ou dans la colonne « Crédit » (montant positif) de l'opération. Cochez si vous souhaitez que les opérations soient automatiquement pointées lors de leur ajout.
- **Compte banque** : Compte banque sur lequel l'échéance doit être effectuée.
- **Poste** : Poste de dépense ou de recette auquel l'échéance sera affectée. En fonction du montant (négatif ou positif) seule les de dépenses ou de recettes seront disponibles.
- **Alerte** : Nombre de jours avant la date de l'échéance à partir de laquelle une alarme doit être émise.
- **Insertion automatique** : Cochez si vous souhaitez que l'opération correspondante à cette l'échéance soit automatiquement insérée.
- **Effectuée** : Cette case est cochée si l'échéance a été ajoutée à la liste des opérations.
- **Commentaire** : Commentaire sur le prélèvement.

La liste, permets de consulter les échéances et de les sélectionner pour les modifier, les supprimer ou les exécuter. Cochez la case « Tout » si vous souhaitez visualiser la liste de toutes vos échéances (exécutées et non exécutées).

Pour ajouter une échéance, cliquez sur le bouton « Ajouter », saisissez toutes les données obligatoires pour permettre sa bonne prise en compte (titre, montant, date, et compte banque). Cliquez sur bouton « Enregistrer » pour ajouter l'échéance à la liste.

Pour modifier une échéance, sélectionnez-le dans la liste et effectuez vos modifications. Cliquez sur bouton « Enregistrer » pour valider les modifications.

Pour supprimer une échéance, sélectionnez-la dans la liste et cliquez sur le bouton « Supprimer ».

Pour forcer l'exécution d'une échéance, sélectionnez-la dans la liste et cliquez sur le bouton « Exécuter ».

Les alarmes se matérialisent par un petit « triangle jaune » clignotant dans la zone « SOLDE PREVISIONNEL » dans la fenêtre principale. Cliquez sur cette icône pour visualiser les échéances en alertes.

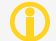

*Il est impératif de bien sélectionner le compte banque pour que l'échéance s'effectue correctement.*

*Manuel d'utilisation pour le logiciel MaxiCompte*

# **Le tableau de bord**

Pour visualiser le tableau de bord, cliquez sur menu "Tableau de bord".

Le tableau de bord permet de visualiser pour chaque poste de dépense et de recette le montant budgété, le montant réel et le dépassement en pourcentage par mois, trimestre et année.

Dans chaque cellule s'affiche le montant réel (correspondant aux opérations) en rouge ou en vert si celui-ci est supérieur ou inférieur au montant budgété.

La somme en bleu correspond au montant budgété.

Le pourcentage correspond à la différence entre montant réel et montant budgété.

# **Lecture des soldes**

L'affichage des soldes est visible dans la fenêtre principale sous la liste des comptes banques.

#### **Solde réel**

Le solde réel correspond à la différence entre toutes les opérations débitrices et créditrices du compte banque sélectionné (qu'elles soient pointées ou non).

#### **Opérations à pointer**

Ce total correspond à la somme des opérations « non pointées » du compte banque sélectionné.

#### **Solde prévisionnel**

Ce solde est principalement déterminé par la date de calcul prévisionnel. Cliquez sur le calendrier pour sélectionner une date. Par défaut, la date correspond au dernier jour du mois en court.

Cochez « à pointer » si vous souhaitez prendre en compte les opérations non pointées dans le calcul du solde prévisionnel.

Cochez « Virements » si vous souhaitez prendre en compte les virements automatiques à venir jusqu'à la date de calcul prévisionnel.

Cochez « Prélèvements » si vous souhaitez prendre en compte les prélèvements automatiques à venir jusqu'à la date de calcul prévisionnel.

Cochez « Echéances » si vous souhaitez prendre en compte les échéances à venir jusqu'à la date de calcul prévisionnel.

# **Les statistiques**

Pour accéder aux statistiques, cliquez sur le menu "Statistiques". Cette fonctionnalité vous permettra de visualiser graphiquement des statistiques de répartition ou d'évolution des opérations.

La fenêtre des « Statistiques » offre à gauche la liste des graphiques disponibles ainsi que quelques options :

- **Compte banque** : Compte sur lequel vous souhaitez calculer la statistique. Si ce champ est vide, tous les comptes banques sont utilisés dans le calcul.
- **Mois** : Mois à prendre en compte dans le calcul de la statistique. Si ce champ est vide, le calcul s'effectue sur l'année entière.
- **Année** : Année prise en compte pour le calcul de la statistique.
- **Calcul sur toutes années** : Si vous cochez cette case, les champs « Mois » et « Année » seront désactivés. La statistique sera calculée en prenant en compte toutes les opérations (de la plus ancienne à la plus récente)

# **Les impressions**

Pour accéder aux impressions, cliquez sur le menu "Impressions". Cette fonctionnalité vous permettra de nombreux rapports pour exploiter vos données :

- **Liste des comptes** : Imprime la liste des comptes banques avec les soldes.
- **Relevé d'identité bancaire** : Imprime 3 relevés d'identité bancaire du compte banque sélectionné sur une feuille A4.
- **Relevé de compte** : Imprime la liste des opérations du compte banque sélectionné entre 2 dates.
- **Bordereau de remise de chèque** : Imprime la liste des opérations créditrice (non pointées) de type « Chèque » du compte banque sélectionné afin de permettre leur remise à la banque.
- **Prélèvements automatiques** : Imprime la liste de tous les prélèvements automatiques paramétrés dans le logiciel.
- **Virements automatiques** :Imprime la liste de tous les virements automatiques paramétrés dans le logiciel.
- **Échéancier** : Imprime la liste de toutes les échéances programmées dans le logiciel.

*Vous pouvez en modifier totalement un rapport en cliquant sur le bouton "Modifier" lors de la prévisualisation. Ou en sélectionnant "Personnaliser les rapports" dans le menu "Impressions". Par contre, cette fonctionnalité n'est pas documentée en français. Vous trouverez ci-dessous des liens pour télécharger les documentations du composant d'impression utilisé (FastReport) en anglais. [www.eurosoft.fr/download/doc/FRNetProgrammerManual-en.pdf](http://www.eurosoft.fr/download/doc/FRNetProgrammerManual-en.pdf) [www.eurosoft.fr/download/doc/FRNetUserManual-en.pdf](http://www.eurosoft.fr/download/doc/FRNetUserManual-en.pdf)*

# **Exportation des opérations d'un compte banque**

Le logiciel permet d'exporter les opérations bancaires afin de les exploiter dans un tableur ou de les importer dans une autre application. Vous pouvez exporter vos opérations dans 2 formats de données :

#### **Format "texte"**

Cette fonction permet de produire un fichier texte contenant une opération par ligne, chaque champ (date, titre, référence ...) étant séparé par un caractère que vous pourrez choisir (une tabulation, une virgule, un point virgule). Ce format est tout à fait adapté pour une exploitation des données avec un tableur.

- 1. Sélectionnez « Format texte (\*,txt ou \*,csv) » dans le menu « Outils » => « Exportation d'opérations bancaires ».
- 2. Sélectionner les champs que vous souhaitez exporter (par défaut tous les champs sont sélectionnés). Pour ajouter un champ à la « Liste des champs à importer ». Sélectionnez-le dans la « Liste des champs disponibles » et cliquez sur le bouton avec une flèche verte pointant vers la droite. Pour retirer un champ de la « Liste des champs à importer », sélectionnez-le et cliquez sur le bouton avec une flèche verte pointant vers la gauche.
- 3. Vous pouvez modifier l'ordre des colonnes du fichier d'exportation en utilisant les boutons avec des flèches noires au-dessus de la liste à droite.
- 4. Si vous avez enregistré un modèle d'importation, vous pouvez le charger en cliquant sur le bouton avec un « dossier jaune » en bas à gauche dans la fenêtre d'exportation
- 5. Sélectionnez le caractère de séparation (par défaut le caractère de tabulation est sélectionné)
- 6. Vous pouvez enregistrer ce modèle d'importation afin de la réutiliser plus tard (si celui-ci diffère du modèle par défaut et que vous l'utilisez régulièrement). Cliquez sur le bouton avec une « disquette bleue » en bas à gauche pour enregistre le modèle.
- 7. Cliquez sur le bouton « Ok », sélectionnez le répertoire dans lequel vous souhaitez enregistrer le fichier, saisissez le nom du fichier, sélectionnez son extension (txt ou csv) et cliquez sur le bouton « Enregistrez ».

*Exemple du contenu d'un fichier d'exportation contenant 4 opérations en utilisant le « point-virgule » comme caractère de séparation :*

Date;Titre;Référence;Type;Montant;Pointage;Date de pointage 01/01/2013;SOLDE INITIAL;SOLDE INITIAL;;300;oui;01/01/2013 02/01/2013;Carrefour;;Carte;-300;oui;28/09/2013 08/01/2013;Agence de la Poste;;Prélèvement;-450;oui;08/01/2013 10/01/2013;Livret A;;Prélèvement;-150;oui;10/01/2013

Pour importer de fichier avec un tableur (ex. : Open Office Calc) :

- 1. Lancez le OpenOffice Calc
- 2. Cliquez sur « Ouvrir » dans le menu « Fichier »
- 3. Sélectionnez votre fichier d'exportation avec l'extension « ,csv » et le bouton « Ouvrir ».
- 4. Dans la fenêtre « Import de texte », sélectionnez le séparateur que vous avez utilisé lors de l'exportation et cliquez sur le bouton « Ok ».

*Votre fichier d'exportation doit avoir une extension csv pour pouvoir l'importer dans OpenOffice Calc.*

#### **Format Qif**

Le format Qif (Quicken Interchange Format) est un format d'échange de données financières. De nombreux logiciels de comptabilité personnelle intègrent le support de QIF (Microsoft Money, Grisbi, GnuCash ...).

- 1. Sélectionnez « Format Qif (\*,qif) » dans le menu « Outils » => « Exportation d'opérations bancaires ».
- 2. Dans la fenêtre « Enregistrez le fichier au format Qif sous ,,, », sélectionnez le répertoire dans lequel vous souhaitez enregistrer le fichier, saisissez son nom et cliquez sur le bouton « Enregistrez ».

*Exemple du contenu d'un fichier d'exportation Qif contenant 4 opérations :*

```
!type:Bank
D01/01/2013
PSOLDE INITIAL
MSOLDE INITIAL
N
T300
\lambdaD02/01/2013
PCarrefour
M
NCarte
T-300
\lambdaD08/01/2013
PAgence de la Poste
M
NPrélèvement
T-450\hat{\phantom{1}}D10/01/2013
PLivret A
M
NPrélèvement
T-150\hat{\phantom{1}}
```
# **Importation des opérations d'un compte banque**

Le logiciel permet l'importation d'opérations bancaires provenant d'un autre logiciel de comptabilité personnelle ou du téléchargement d'opérations sur le site web de votre banque. Vous pouvez importer vos opérations en utilisant 2 formats de données :

#### **Format "texte"**

Cette fonction permet d'importer un fichier texte contenant une opération par ligne, chaque champ (date, titre, référence ...) étant séparé par un caractère (une tabulation, une virgule, un point virgule). De nombreux établissements bancaires permettent le téléchargement d'opérations dans ce format (extension txt ou csv) sur leur site web.

- 1. Sélectionnez « Format texte (\*,txt ou \*,csv) » dans le menu « Outils » => « Importation d'opérations bancaires ».
- 2. Dans la fenêtre « Importation d'un fichier texte », vous pouvez visualiser un aperçu « brut » du fichier texte ainsi que l'aperçu distinguant chaque colonne après sélection du séparateur (par défaut, le caractère de tabulation)
- 3. Cliquez sur le bouton « Suivant » pour lier les champs du fichier d'importation aux champs de la base de données du logiciel.
- 4. Pour lier 2 champs, sélectionnez un champ dans la « Liste des champs disponibles » (champs de la base de données du logiciel), sélectionnez un champ dans la « Liste des champs à importer » (champs du fichier d'importation) et cliquez sur le bouton « = ». Les 2 champs disparaissent des lignes pour être ajoutés à la « Liste des champs liés pour l'importation »
- 5. Pour supprimer une liaison, sélectionnez-la et cliquez sur le bouton « » au-dessus de la liste à droite. Cliquez sur le bouton avec une « croix rouge » pour annuler toutes les liaisons.
- 6. Cochez « Tester et exclure les doublons » pour éviter l'importation d'opérations déjà présente dans la base de données du logiciel.
- 7. Cliquez sur le bouton « Ok » pour lancer l'importation.

#### **Format Qif**

Le format Qif (Quicken Interchange Format) est un format d'échange de données financières. De nombreux établissements bancaires permettent le téléchargement d'opération dans ce format (extension qif) sur leur site web.

- 1. Sélectionnez « Format Qif (\*,qif) » dans le menu « Outils » => « Importation d'opérations bancaires ».
- 2. Dans la fenêtre « Importation d'un fichier Qif », vous pouvez visualiser un aperçu « brut » du fichier Qif (Quicken Interchange Format) ainsi que les liaisons entre les champs du fichier d'importation et les champs de la base de données du logiciel.
- 3. Les champs sont automatiquement liés par le logiciel pour des spécifications standard (D=date ; P=Titre ; M=Référence ; N=Type ; T=Montant ; L=Poste)
- 4. Pour lier 2 champs, sélectionnez un champ dans la « Liste des champs disponibles » (champs de la base de données du logiciel), sélectionnez un champ dans la « Liste des champs à importer » (champs du fichier d'importation) et cliquez sur le bouton « = ». Les 2 champs disparaissent des lignes pour être ajoutés à la « Liste des champs liés pour l'importation »
- 5. Pour supprimer une liaison, sélectionnez-la et cliquez sur le bouton « » au-dessus de la liste à droite. Cliquez sur le bouton avec une « croix rouge » pour annuler toutes les liaisons.
- 6. Cochez « Tester et exclure les doublons » pour éviter l'importation d'opérations déjà présente dans la base de données du logiciel.
- 7. Cliquez sur le bouton « Ok » pour lancer l'importation.

**Le montant de l'opération doit être dans un seul champ dans le fichier d'importation. Il doit avoir une valeur négative pour une opération débitrice et positive pour une opération créditrice. Le logiciel ne supportera pas un fichier d'importation contenant 2 colonnes (débit – crédit).**

**La date doit absolument être au format jj/mm/aaaa. Le logiciel ne supportera pas le format anglais pour l'importation de la date.**

# **Autres Fonctionnalités**

# **Configuration du logiciel**

#### **Propriétés de l'application**

Pour accéder à la fenêtre des propriétés de l'application, sélectionnez "Propriétés" dans le menu "Fichier".

#### **Configuration du scanner**

La configuration du scanner est utile pour la fonction de mini gestion documentaire intégrée dans la fenêtre de saisie des élèvements de l'agenda.

Pour accéder à la fenêtre de configuration du scanner, sélectionnez "Configuration du scanner" dans le menu "Fichier".

Le groupe "Scanner" permet de sélectionner le scanner qui sera utilisé et d'indiquer si la fenêtre du pilote doit apparaître avant la numérisation.

Le groupe "Options" permet de sélectionner la taille maximale de redimensionnement et le taux de compression de l'image qui sera intégrée dans le logiciel.

# **Maintenance de la base de données**

Cette fonction permet d'effectuer une sauvegarde de la base de données dans un autre répertoire, sur un disque amovible ou tout autre support et de la restaurer en cas de problème sur la base de données principale.

#### **Sauvegarde**

Pour effectuer une sauvegarde, sélectionnez "Base de données" puis "Sauvegarde" dans le menu OUTILS. Sélectionnez le répertoire dans lequel la sauvegarde sera effectuée.

Il est déconseillé de modifier le nom du fichier de sauvegarde.

#### **Restauration**

Vous devez effectuer une restauration uniquement si vous avez perdu votre base de données principale. La restauration remplace l'intégralité des données de la base principale par les données de la sauvegarde.

Pour effectuer une restauration, sélectionnez "Base de données" puis "Restauration" dans le menu OUTILS. Sélectionnez le fichier de sauvegarde que vous souhaitez restaurer.

# **Annexes**

# **Garantie limitée**

LE LOGICIEL EST LIVRÉ "EN L'ÉTAT" SANS GARANTIE DE QUELQUE NATURE QUE CE SOIT, EXPRESSE OU TACITE, QUANT A SA QUALITÉ, SES PERFORMANCES OU RÉSULTATS. LE PRÉSENT LOGICIEL NE VOUS GARANTIT PAS QU'IL FONCTIONNERA CORRECTEMENT, NOTAMMENT AVEC TOUTE COMBINAISON D'ÉLÉMENTS MATÉRIELS OU LOGICIEL.

LE PRÉSENT LOGICIEL A POUR PRINCIPALE VOCATION LA GESTION DE DONNÉES DONT LES CARACTÉRISTIQUES ET LES LIMITES SONT EXPOSÉES DANS CETTE DOCUMENTATION. VOUS RECONNAISSEZ ÊTRE PLEINEMENT INFORME QUE L'UTILISATION DU PRÉSENT LOGICIEL. VOUS RECONNAISSEZ AVOIR ÉTÉ EN MESURE D'ÉVALUER LES CAPACITÉS DU LOGICIEL.

AUCUNE GARANTIE DE QUELQUE NATURE ET A QUELQUE TITRE QUE CE SOIT EXPLICITE OU IMPLICITE, DE NON-INFRACTION OU DE CONFORMITÉ OU D'ADÉQUATION A UN USAGE SPÉCIFIQUE DU LOGICIEL ET DE LA DOCUMENTATION Y AFFÉRENT. LA GARANTIE ÉNONCÉE CI-DESSUS CONSTITUE LA GARANTIE INTÉGRALE. ELLE EST EXCLUSIVE DE TOUTE AUTRE GARANTIE EXPRESSE OU TACITE NOTAMMENT DE TOUTE GARANTIE DE CONFORMITE OU DE CONVENANCE A UN USAGE PARTICULIER. NOUS NE POURRONS EN AUCUN CAS ÊTRE TENUS RESPONSABLES DE TOUT DOMMAGE INDIRECT NOTAMMENT DE TOUTE PERTE D'EXPLOITATION, PERTE DE DONNÉES OU TOUTE AUTRE PERTE FINANCIÈRE. L'UTILISATEUR FINAL S'ENGAGE À RÉALISER DES SAUVEGARDES COMPLÈTES ET RÉGULIÈRES DE SES DONNES ET PROGRAMMES.

LE LOGICIEL N'EST PAS TOLÉRANT AUX FAUTES ET N'EST PAS CONÇU, FABRIQUE, NI PRÉVU POUR ÉQUIPEMENT DE CONTRÔLE EN TEMPS REEL EN ENVIRONNEMENT DANGEREUX NÉCESSITANT UNE RÉSISTANCE A LA PANNE, POUR LESQUELS UNE DÉFAILLANCE DU LOGICIEL PROVOQUERAIT LA MORT, DES BLESSURES OU DES DOMMAGES PHYSIQUES OU ENVIRONNEMENTAUX (ACTIVITÉS A HAUT RISQUE). AUCUN ENGAGEMENT N'EST CONSENTI ET NOTAMMENT AUCUNE GARANTIE EXPRESSE OU TACITE DE CONFORMITÉ OU D'ADÉQUATION AUX ACTIVITÉS À HAUT RISQUE.

# **Licence d'utilisation**

Ce logiciel est un FREEWARE (gratuit), sans aucune limitation. Vous pouvez l'utiliser et le diffuser librement, sans restriction.